Напоминаем, что 1 декабря истекает срок оплаты налогов в 2016 году!

Для оплаты налогов на Портале государственных и муниципальных услуг [\(https://uslugi.tatarstan.ru\)](https://uslugi.tatarstan.ru/) необходимо указать «Индекс документа», который можно посмотреть в бумажной квитанции/извещении или на сайте ФНС. Доступ *к услугам ФНС через ЕСИА открыт только для пользователей, которые имеют 3 уровень доступа (учетная запись была получена при личном обращении в Центр обслуживания* ).

Получить полный доступ в ЕСИА можно несколькими способами:

## *Способ №1:*

Для использования данного способа нужно сразу посетить МФЦ (многофункциональный центр) или ЦО (центр обслуживания) для получения учетной записи в ЕСИА, предварительно записавшись на прием через Портал госуслуг РТ.

1. Перейдите на Портал госуслуг РТ [\(https://uslugi.tatarstan.ru\)](https://uslugi.tatarstan.ru/) и войдите в личный кабинет, нажав на кнопку «Вход» в правом верхнем углу.

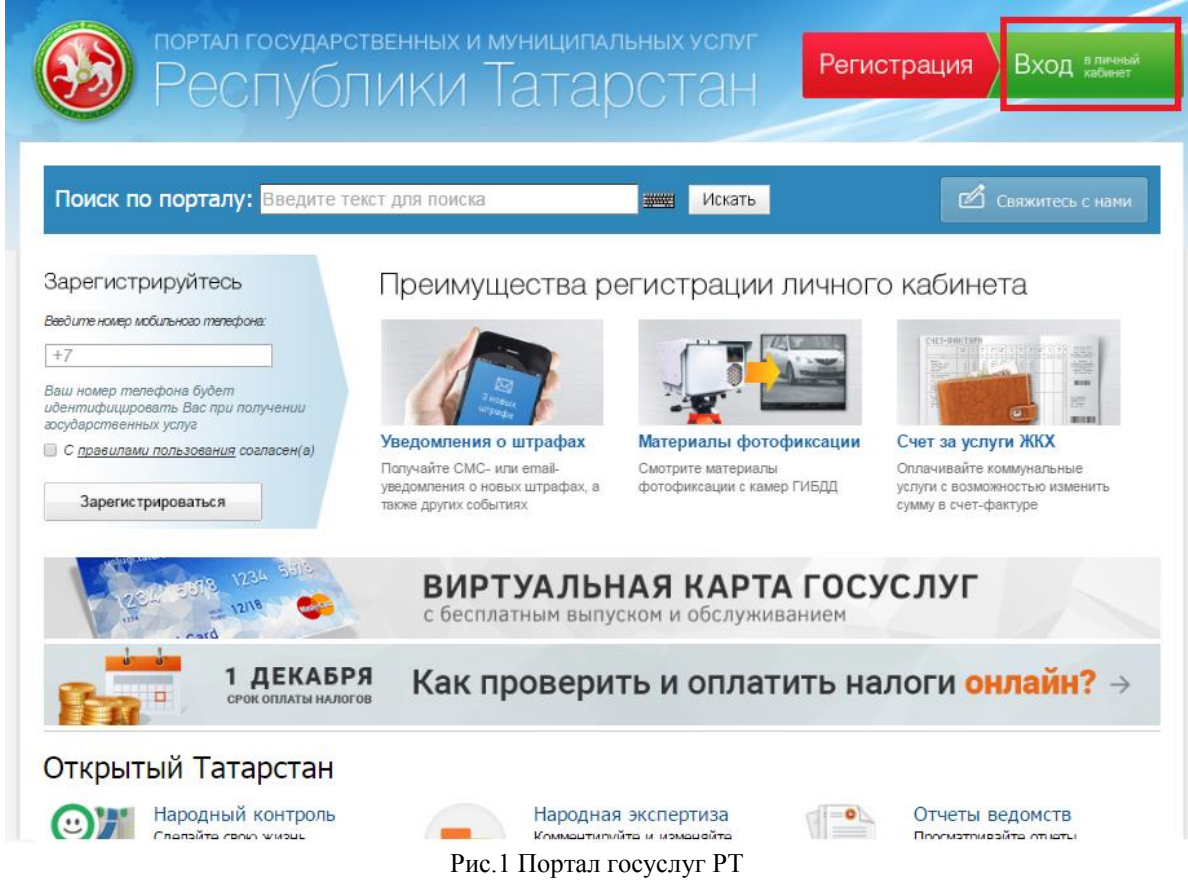

2. Укажите номер телефона и пароль.

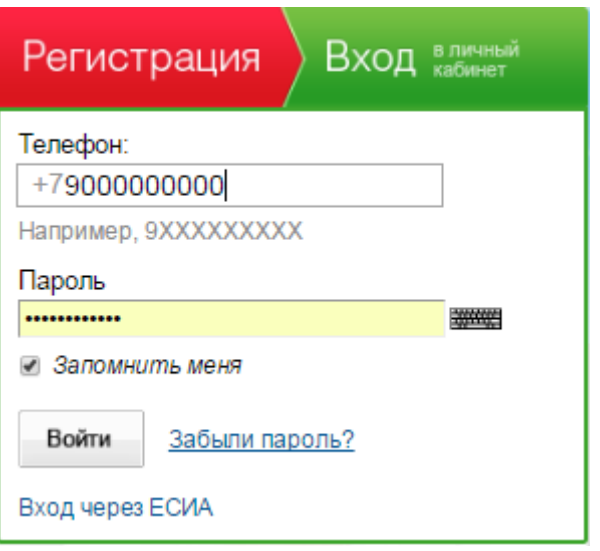

Рис. 2 Форма входа

3. Перейдите в главное пеню Портала госуслуг и выберите услугу «МФЦ».

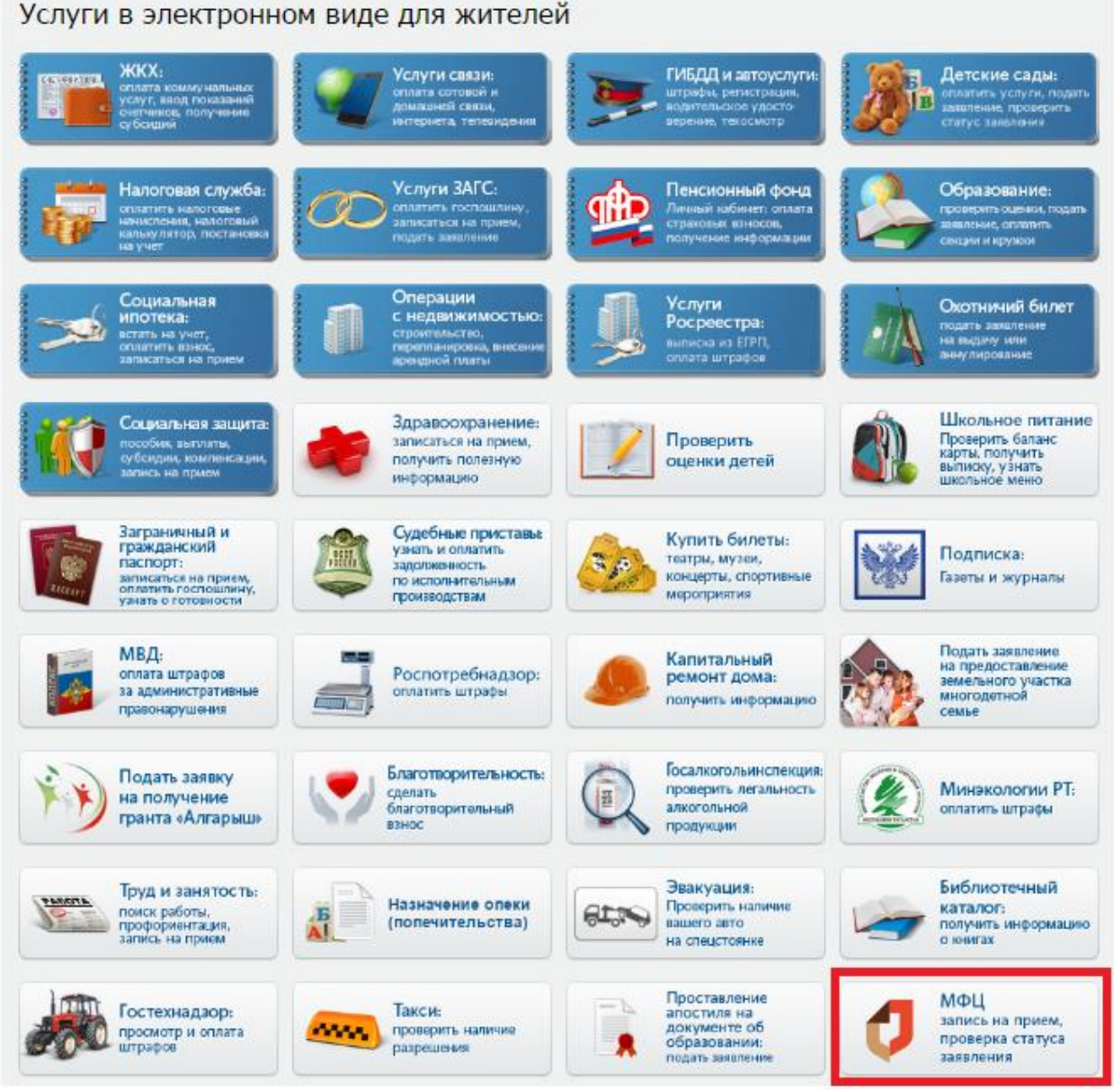

Рис.3 Главное меню Портала госуслуг РТ

4. Из представленных услуг выберите «Записаться на прием».

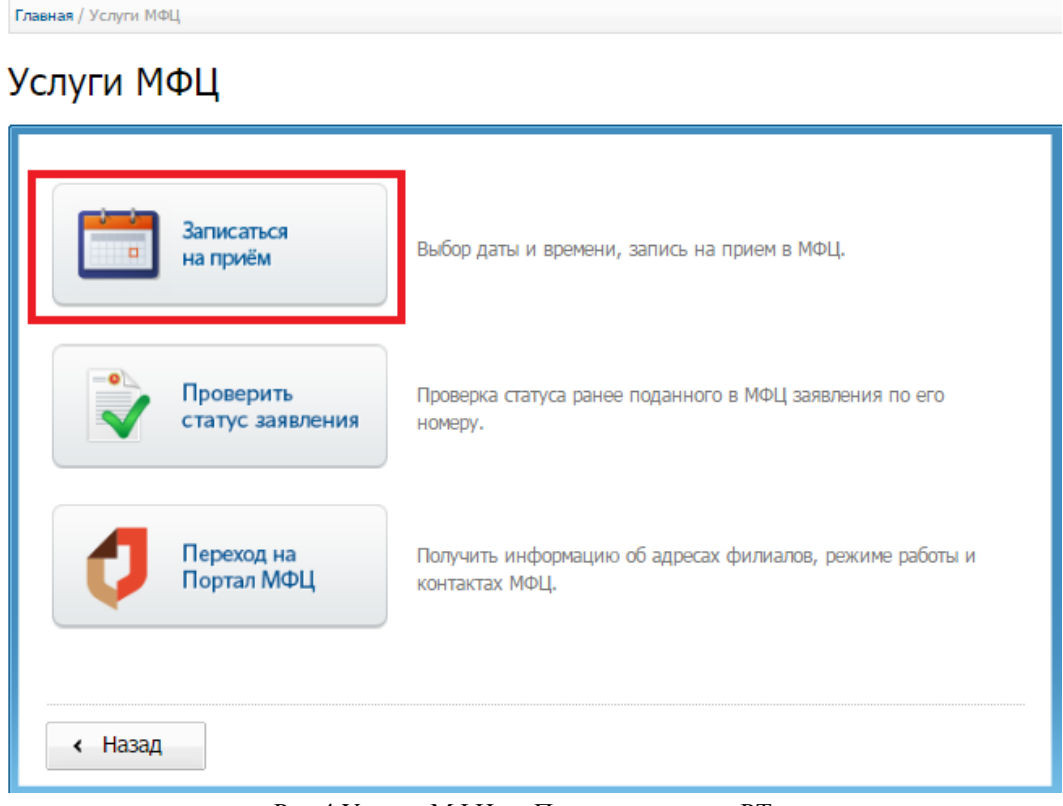

Рис.4 Услуги МФЦ на Портале госуслуг РТ

5. На открывшейся странице необходимо выбрать филиал МФЦ, который планируете посетить. И нажмите кнопку «Продолжить».

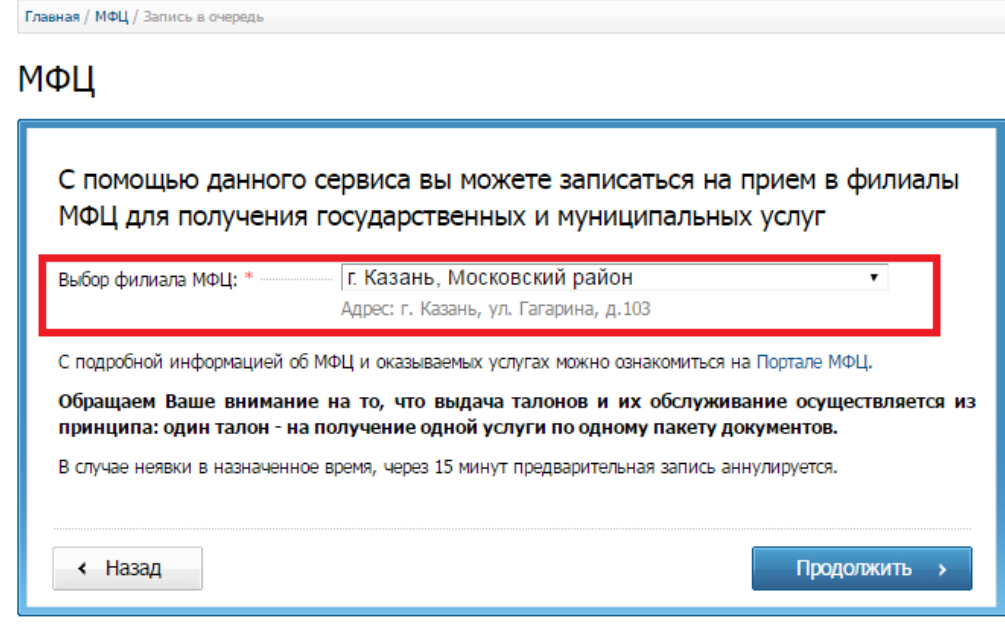

Рис.5 Выбор филиала МФЦ

6. Из представленных услуг выберите «Другие услуги» (Рис. 6), а затем «ЕСИА» (Рис. 7).

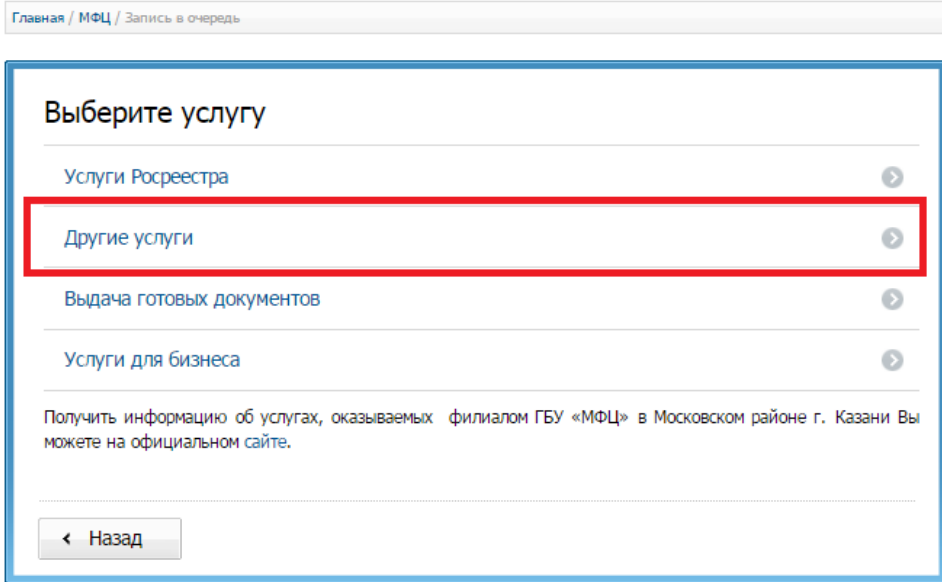

Рис.6 Выбор услуги

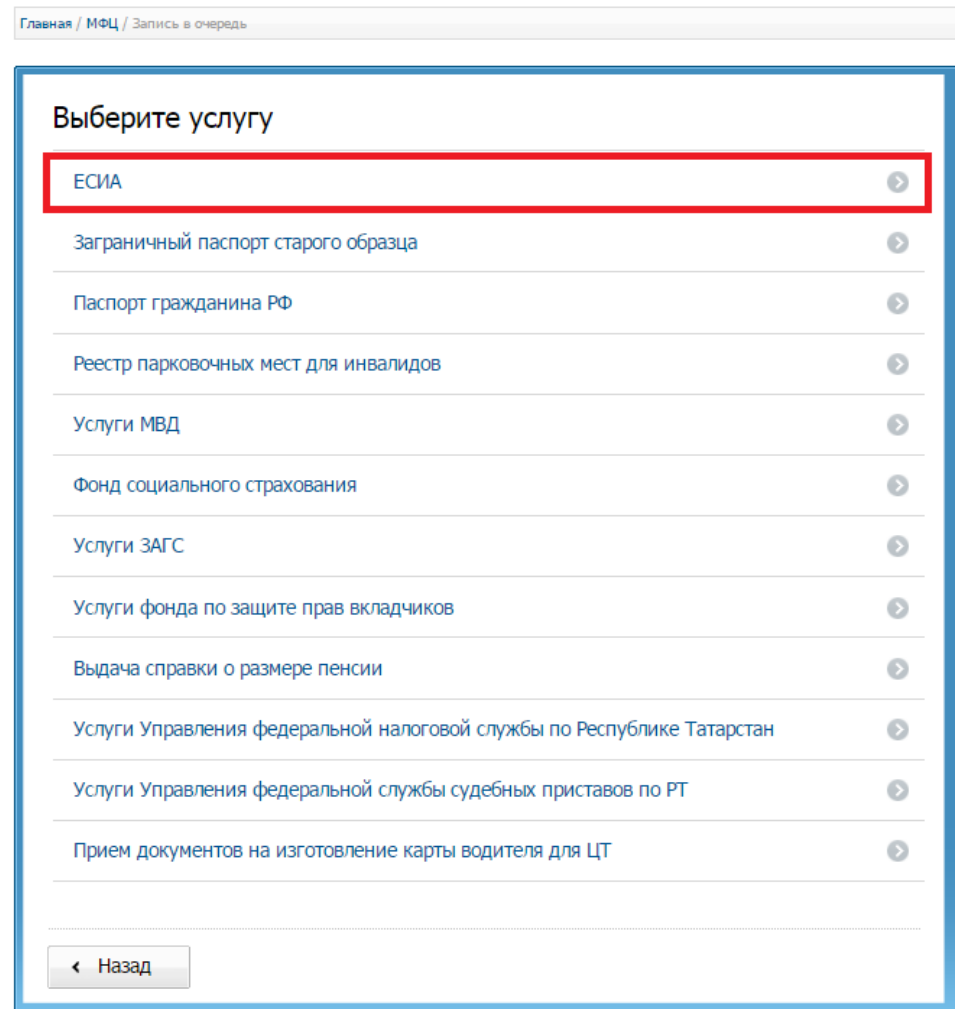

Рис.7 Выбор услуги

7. Проверьте наличие у Вас документов, которые необходимы для получения услуги, проставьте галочки напротив этих документов и нажмите кнопку «Продолжить».

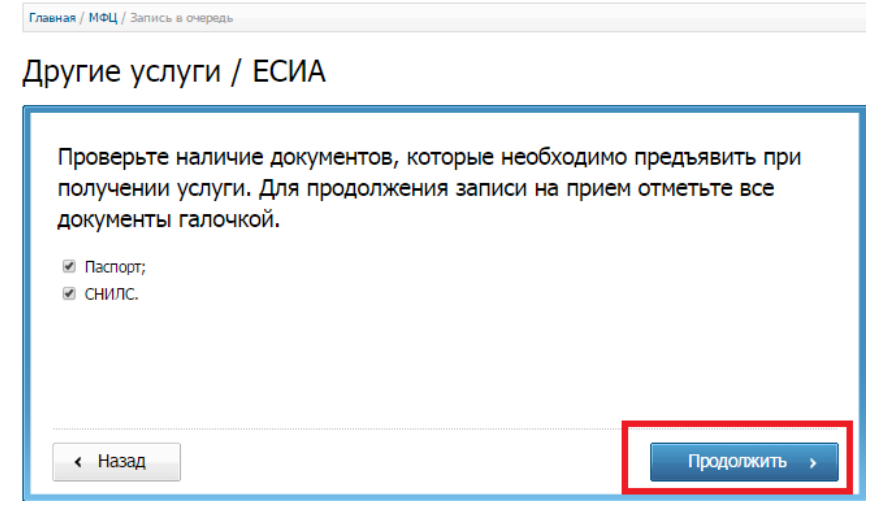

Рис.8 Форма проверки наличия документов

- 8. На открывшейся форме заполните поля:
	- Фамилия
	- $\bullet$  Имя
	- Отчество
	- E-mail (на него будет направлена памятка о записи на прием)

И нажмите кнопку «Продолжить».

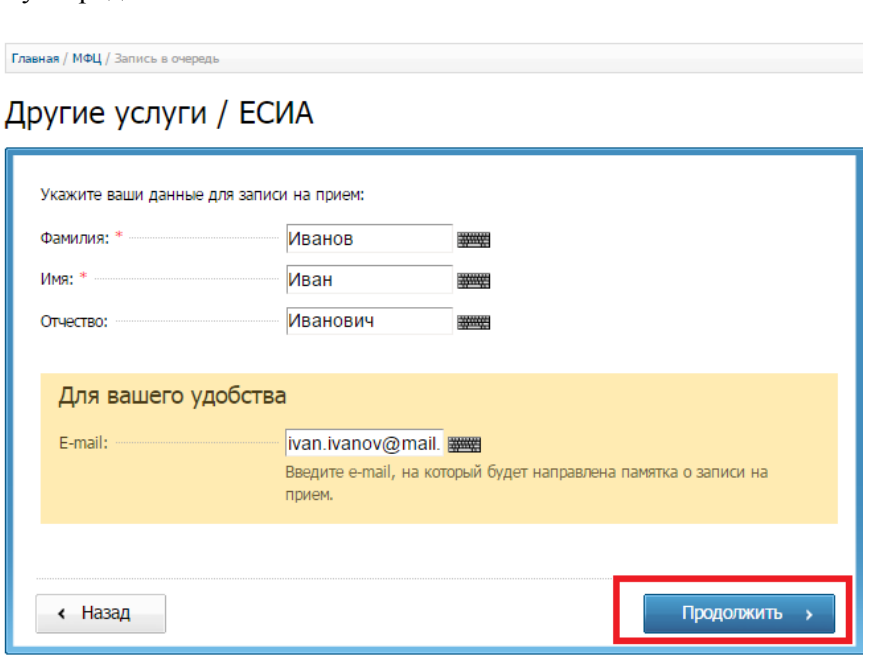

Рис. 9 Личные данные

9. Выберите удобную дату и время приема.

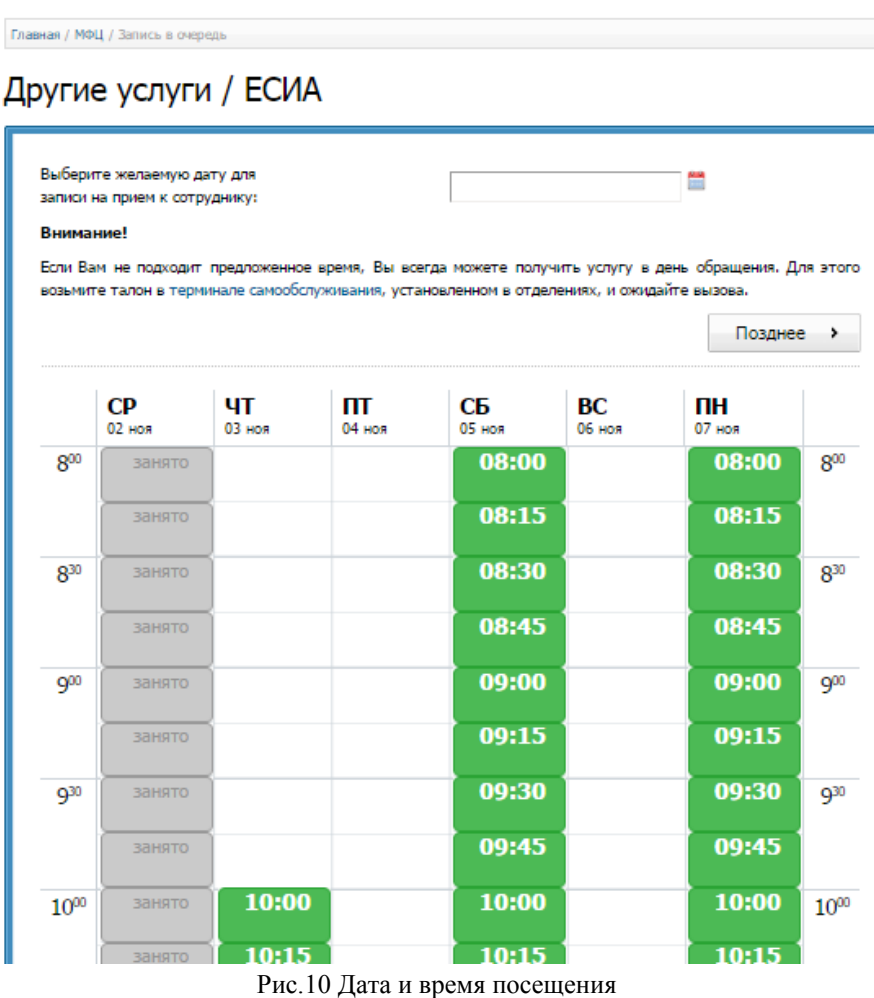

10. Отобразится форма с информацией о времени и месте записи на прием. Если всё верно, подтвердите правильность, нажав на кнопку «Да».

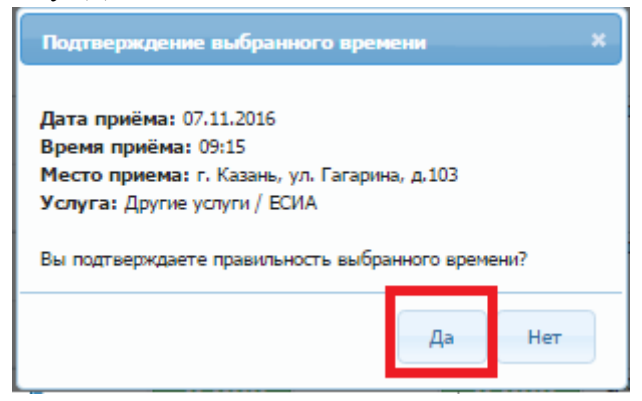

Рис. 11 Окно подтверждения

11. На открывшейся странице отобразится информация о приеме (Рис. 12). Для распечатки талона нажмите кнопку «Распечатать памятку».

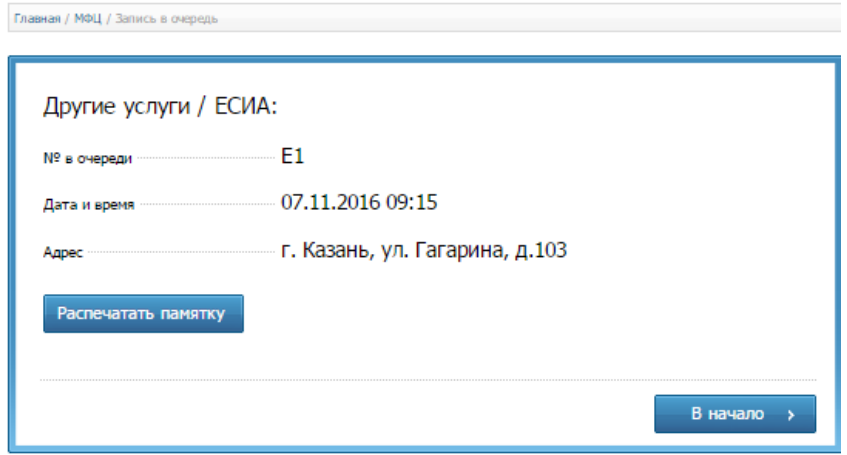

Рис. 12 Запись в очередь

12. Далее необходимо посетить МФЦ для получения полного доступа ЕСИА.

## *Способ №2:*

В рамках данного способа необходимо получить 2 уровень доступа на сайте [https://esia.gosuslugi.ru](https://esia.gosuslugi.ru/) путем ввода личных данных, а затем лично посетить МФЦ, ЦО или почтовое отделение.

1. Перейдите на сайт [https://esia.gosuslugi.ru](https://esia.gosuslugi.ru/) и нажмите кнопку «Зарегистрируйтесь».

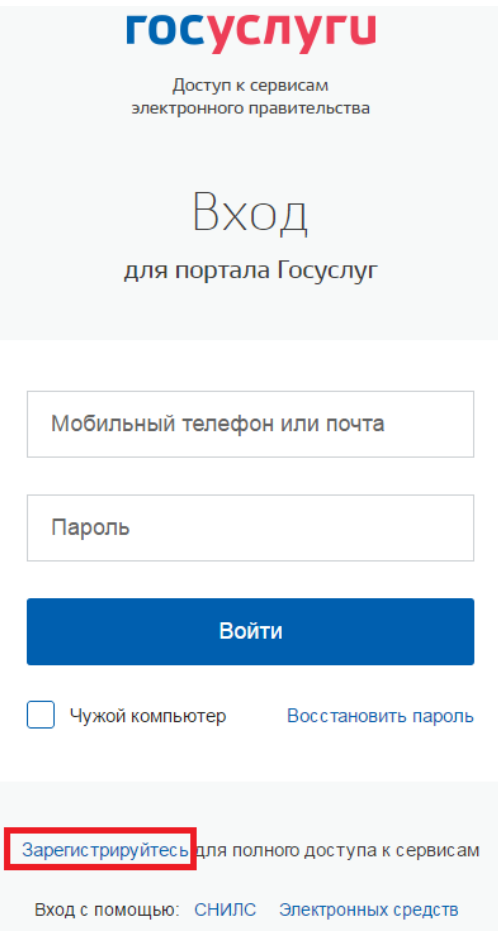

Рис.13 Страница входа

- 2. Откроется страница регистрации, где необходимо указать личные данные (Рис.2):
	- Фамилия
	- Имя
	- Мобильный телефон/ Электронная почта

Далее ознакомьтесь с *Условиями использования* и *Политикой конфиденциальности*, нажав на кнопку «Условиями использования» и «Политикой конфиденциальности». И нажмите кнопку «Зарегистрироваться».

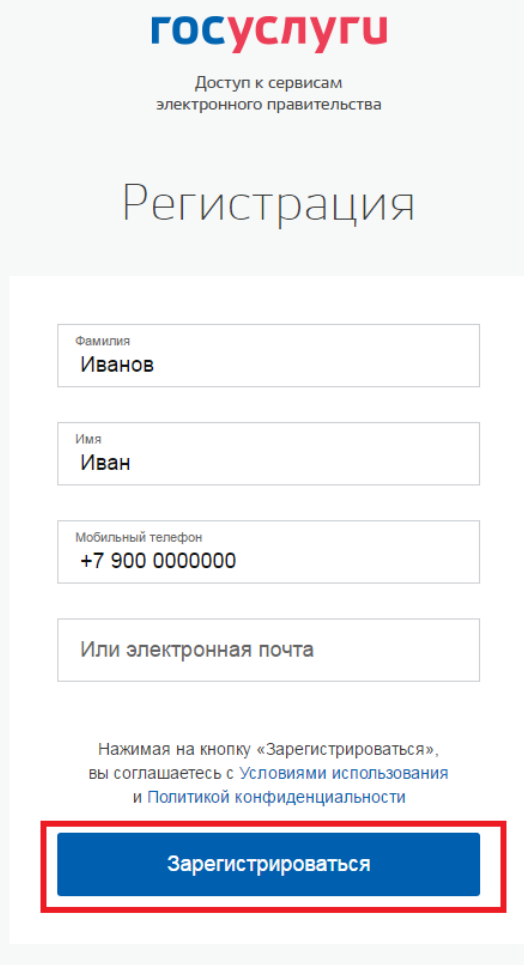

Рис.14 Страница регистрации

3. Откроется страница подтверждения номера телефона или электронной почты. Введите в поле код подтверждения, который был Вам направлен, и нажмите кнопку «Продолжить».

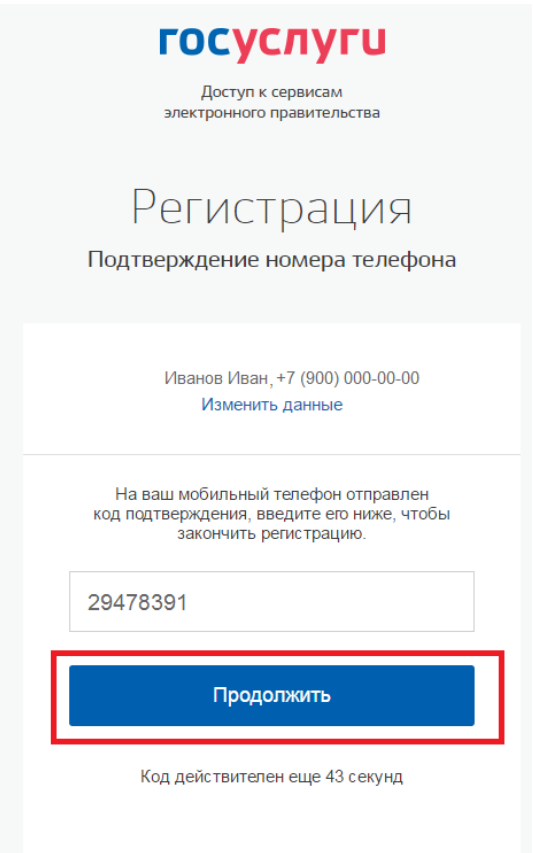

Рис. 15 Страница подтверждения номера телефона/ электронной почты

4. Откроется страница создания пароля. Введите пароли и нажмите «Готово».

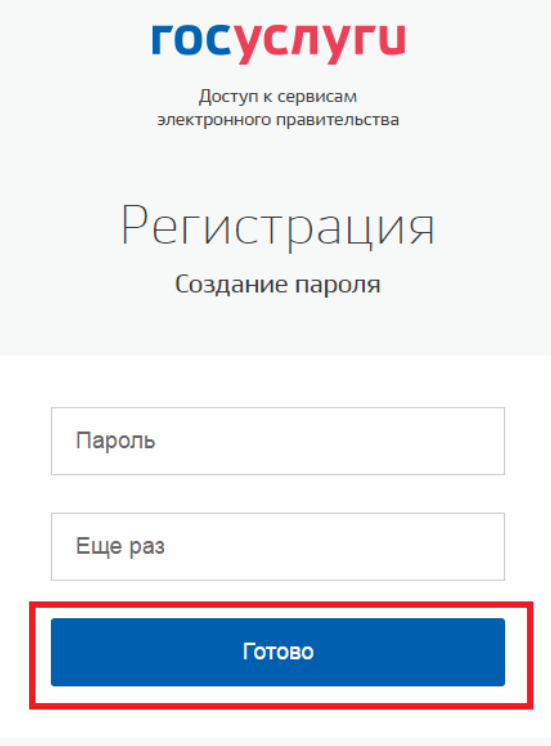

Рис. 16 Страница ввода пароля

5. Далее откроется форма успешного подтверждения и система сразу переведен Вас на страницу основной информации в Вашем аккаунте на сайте ЕСИА (рис. 17).

Для расширенного уровня доступа заполните поля:

- Фамилия
- Имя
- Отчество
- $\bullet$  Пол
- Дата рождения
- Место рождения
- Гражданство
- Данные паспорта (для граждан РФ)
- СНИЛС

И нажмите кнопку «Сохранить».

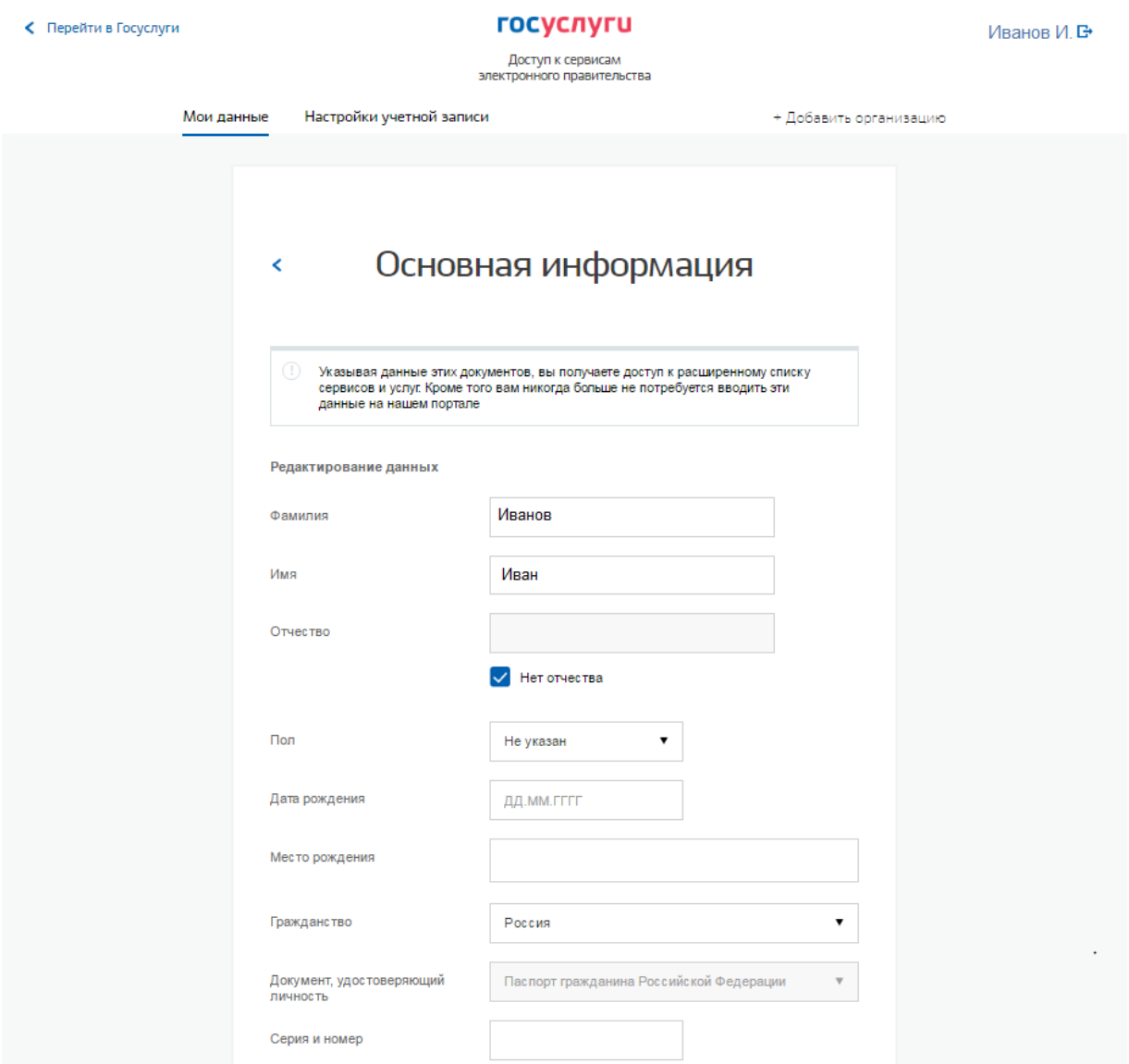

Рис. 17 Редактирование данные в аккаунте пользователя на сайте ЕСИА

6. После ввода данных, система некоторое время будет проверять данные. При успешной проверке, в разделе «Мои данные» будет написано «Проверка ваших документов успешно завершена», а также Вы получите 2 уровень доступа ЕСИА.

## госуслуги

Доступ к сервисам<br>электронного правительства

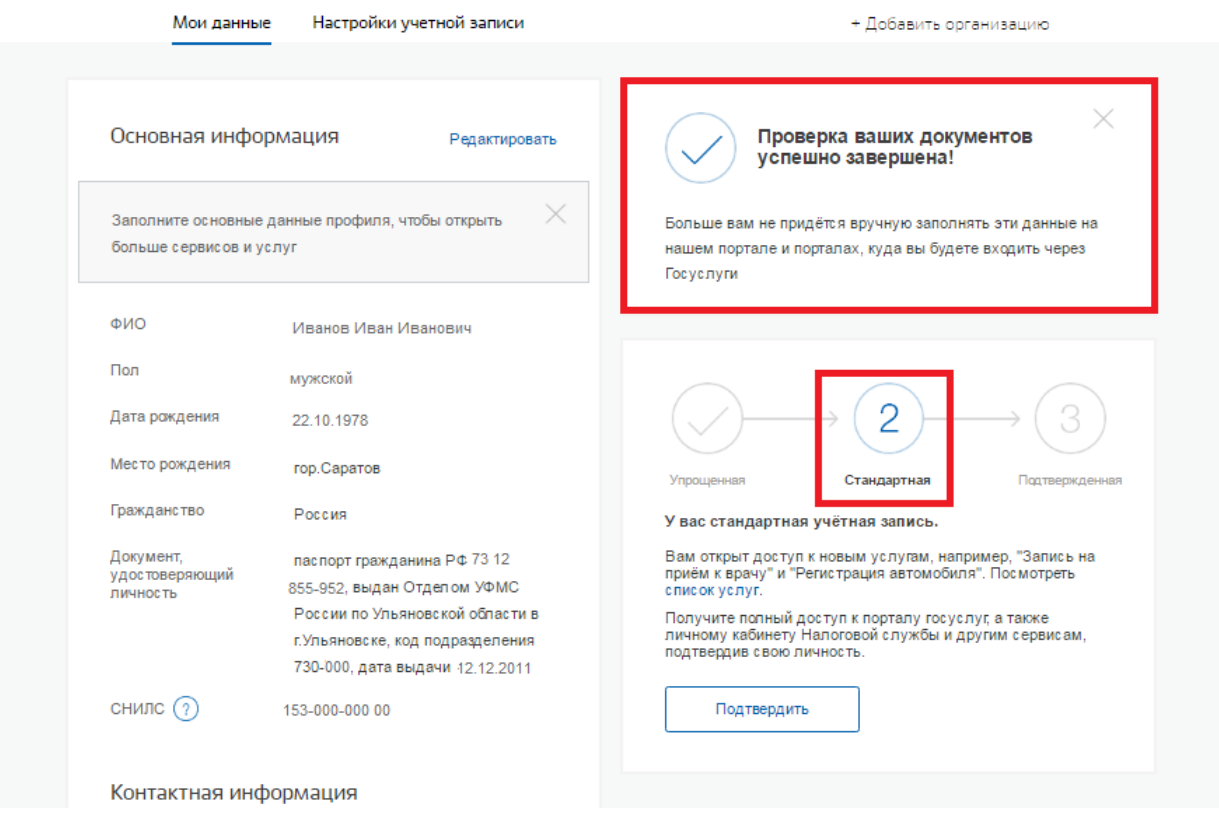

Рис. 18 Подтвержденная учетная запись 2 уровня

7. Далее необходимо посетить МФЦ, ЦО или почтовое отделение. Для посещения МФЦ предварительно запишитесь через Портал госуслуг РТ, описанный в способе №1.